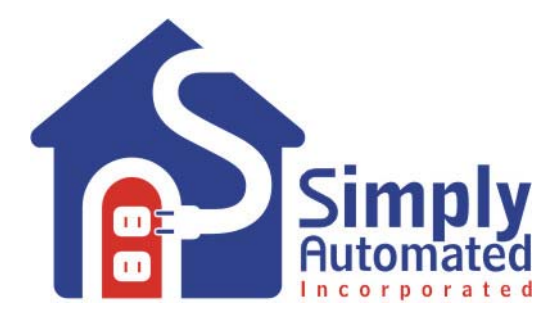

# **Getting Started**

# **Landscape-Outdoor Lighting (Dimmer) Starter Kit Model DKIT-06**

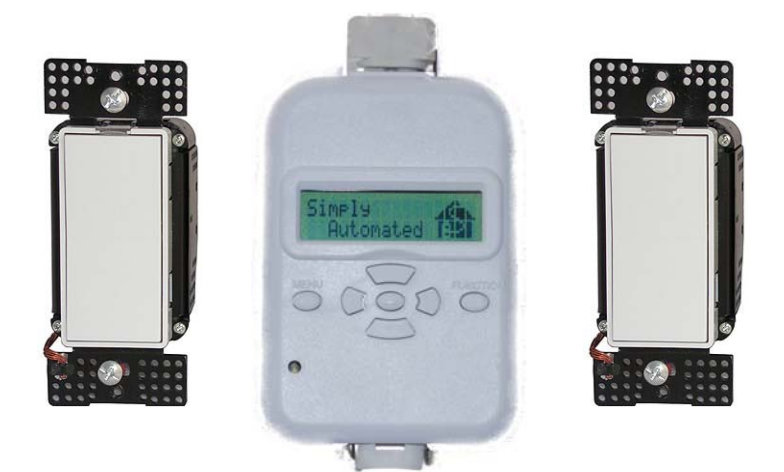

**Simply Automated Pre-Configured SimplySmart<sup>™</sup> Series** Utilizes SimplySmart™ technology to make installation a breeze. No computer programming required! Simple-n-easy, ready to use lighting control.

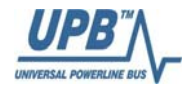

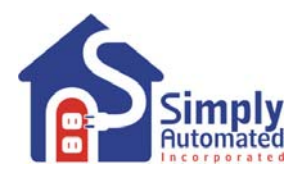

# Simply Automated Pre-Configured SimplySmart<sup>™</sup> Series

**Utilizes SimplySmartTM technology to make installation a breeze.** 

**No computer programming required!** 

**Simple-n-easy, ready to use lighting control.**

## **IMPORTANT SAFETY INSTRUCTIONS**

When using electrical products, basic safety precautions should always be followed, including the following:

- 1. READ AND FOLLOW ALL SAFETY INSTRUCTIONS.
- 2. Installation should be performed by a qualified electrician.
- 3. Keep away from water. If product comes into contact with water or other liquid, disconnect immediately.
- 4. Never use products that have been dropped or damaged.<br>5. Do not use this product outdoors, unless protected by a w
- 5. Do not use this product outdoors, unless protected by a weatherproof enclosure.
- 6. Do not use this product for other than its intended use.
- 7. Do not connect multiple loads that when combined exceed the maximum load rating of the product, de-rated for multi-gang boxes.
- 8. To avoid risk of fire, burns, personal injury and electric shock, install this product out of reach of small children.<br>9. To avoid the risk of overheating and possible damage to other equipment, do not use dimmer switch
- 9. To avoid the risk of overheating and possible damage to other equipment, do not use dimmer switches to control a receptacle.
- 10. Do not install in areas that can exceed 120°F (e.g., in an attic).
- 11. Do not cover the product with any material when in use.
- 12. SAVE THESE INSTRUCTIONS.

# **DKIT-06 Outdoor-Landscape Dimmer Starter Kit**

Includes 2 Standard Dimmers and 1 Scheduler-Timer Controller

# **Getting Started**

### **Section 1: Very Important Pre-Installation Notes**

- Simply Automated dimmers require both a neutral (white) and hot (black) connection.
- Do not use on a 3-way circuit (intended for installation on a circuit controlled by one switch/dimmer). See Section 6 for more details
- Your home should be no more than 2500 square feet and have only one breaker panel. A phase coupler is required in some home installations; especially homes > 2500 square feet or homes with more than 1 breaker panel. See Section 6 for more information.
- Not intended for use in multi-dwelling (condo, apartment) buildings with 3-phase power.
- Do not reset to factory default configuration, pre-configured settings will be lost.
- [UPStart](http://www.simply-automated.com/products/SA_UPStart.php) software and a [computer interface module](http://www.simply-automated.com/products/cats/computer_interface_3_phase_repeater.php) or [Scheduler-Timer](http://www.simply-automated.com/products/cats/scheduler_timer.php) can be used with a PC for customizing pre-configured units and checking performance.

# **Section 2: Installation of Standard Dimmers and Scheduler-Timer Controller**

Find a convenient location you would like to use for the Scheduler-Timer (e.g. outlet in garage, office, kitchen or closet) and plug in the Scheduler-Timer controller. Locate 2 lights switches or dimming landscape lighting transformers you would like to dim with the dimmer switches. To install the dimmers please refer to the User Guide enclosed in the dimmer product box, or see US1-40 User Guide at [http://www.simply](http://www.simply-automated.com/documents/452-0051-0201_RevD_US1-40%28T%29_UserGuide_090512.pdf)[automated.com/documents/452-0051-0201\\_RevD\\_US1-40%28T%29\\_UserGuide\\_090512.pdf](http://www.simply-automated.com/documents/452-0051-0201_RevD_US1-40%28T%29_UserGuide_090512.pdf)

All Simply Automated dimmers operate just like a regular dimmer. Test the Dimmer to ensure it is properly installed. Press (tap) the top of the rocker to turn on the circuit. Press (tap) the bottom of the rocker to turn off the circuit. The Dimmers have been programmed from the factory to turn on at 100%. If you would like a different lighting level when the light is off, press and hold the top of the rocker until the desired level is achieved. If you would like a different lighting level when the light is on, press and hold the bottom of the rocker until the desired dim level is achieved, then release.

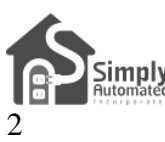

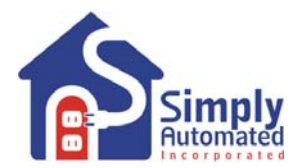

**Important Note: If you are using compact florescent or non-dimmable florescent lighting, you should not attempt to change the dimming level. Most florescent lighting cannot be dimmed, can only be turned on at a 100% dim level.** 

**Important Note: Incase power is lost the Scheduler-Timer stores a charge to power the internal clock. Plugging the scheduler into power for 24 hours or more will fully charge the unit and ensure clock functionality for more than 5 days without power. If power is lost or the scheduler is unplugged for more than 5 days, the previously programmed events will not be lost. Events and settings are stored in nonvolatile FLASH memory for up to 10 years without power. No batteries are used or required.** 

**Important Note: Each Dimmer has a unique ID number. You can find the ID number on the front of each dimmer. One of the dimmers for the Landscape-Outdoor Dimming Starter Kit (DKIT-06) will have ID #20 and the other will have ID #21. This is important information to note as it relates to operation with the Scheduler-Timer accessory.**

# **Section 3: Setting Time, Location and Network ID**

The Scheduler-Timer is a powerful event processor. Once the Time, Location and Network ID are set scheduled events can be referenced to sunrise (dawn) and sunset (dusk). This allows control of lighting without the need to adjust settings for seasonal changes. The scheduler has four Schedule Modes: OFF, RUN, VAC (vacation) and ALT (alternate vacation). Vacation modes are generally related to indoor lighting and creating scenes with variable randomness (e.g. ON/OFF time +/- 1 to 60 minutes). This randomness is designed to give a home the 'lived in look' when set in either of the two vacation modes. For more information on vacation modes please refer to the User Guide enclosed in the Scheduler-Timer product box or find it on line at: [http://www.simply](http://www.simply-automated.com/documents/452-0031-0101_RevB-WEB_UCS-01_User_Guide_090824.pdf)[automated.com/documents/452-0031-0101\\_RevB-WEB\\_UCS-01\\_User\\_Guide\\_090824.pdf.](http://www.simply-automated.com/documents/452-0031-0101_RevB-WEB_UCS-01_User_Guide_090824.pdf)

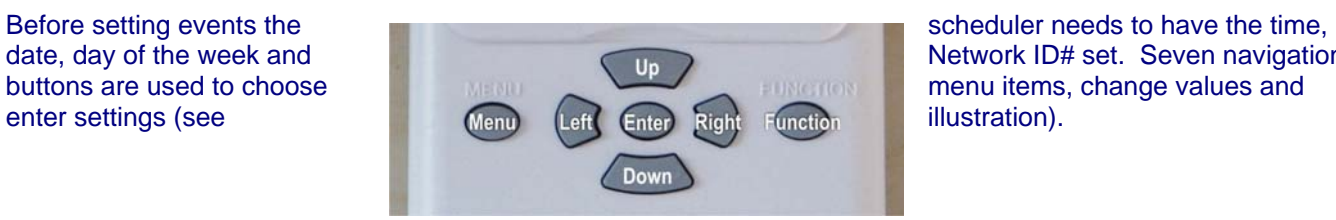

**day of the week and Network ID# set. Seven navigation** 

### **Section 3.a. Setting the Time, Date, Day and Schedule Mode**

**Set Time**. With the scheduler plugged into power, the Idle screen should be displayed:

 Press the MENU button, then press the Down button one time to select "2) Set • Time" with the cursor. The cursor of the cursor of the cursor of the cursor of the cursor of the cursor of the cursor of the cursor of the cursor of the cursor of the cursor of the cursor of the cursor of the cursor of the

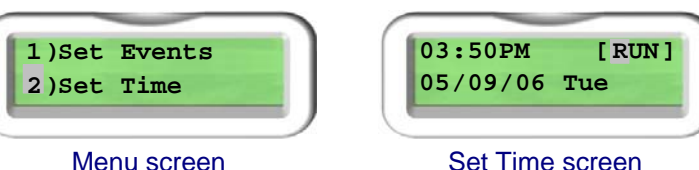

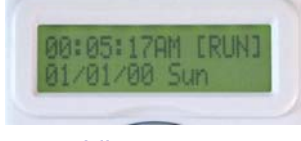

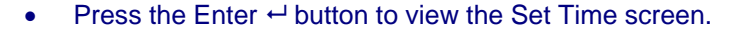

Helpful Hint: To edit time, date and other fields, move the cursor with the Right and Left buttons to select the *field-character to be changed. Use the Up and Down buttons to change the character.* 

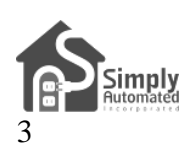

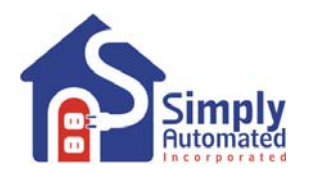

See the cursor blinking on the 'R' of RUN in the Schedule Mode field. Pressing the Up or Down buttons will scroll through RUN, OFF, VAC (vacation mode) and **05/09/06 Tue** ALT (alternate vacation mode).

**03:50PM [RUN]**

- If necessary move the cursor with the Right (or Left) button to the Schedule Mode field and use the Up and Down buttons to select RUN mode. This will ensure that the scheduler is ON and will process normal runtime 'Run' (R) events.
- Move the cursor with the Right (or Left) button to the Date field, then use the Up or Down buttons to set • today's date; month / day / year format.
- Move the cursor with the Right (or Left) button to the Day of the Week field and use the Up or Down buttons • to set the day of the week.
- Find an accurate clock (e.g. cell phone, time referenced on a TV station or go to www.time.gov) and read the time. Next move the cursor with the Right (or Left) button to the time field. Use the Up and Down buttons to enter the current time, hours then minutes, and AM or PM.
- Press the Enter  $\leftrightarrow$  button to save the time, date, day, and schedule mode. The scheduler's clock will start at • the new time. You are done setting the time on your Scheduler-Timer.

*Helpful Hint: Pressing the Enter ← button saves the changes made. Pressing Menu button will exit back to the Menu without saving changes.* 

*Helpful Hint: Pressing the Enter*  $\rightarrow$  *button to save the time restarts the scheduler's clock at the new time. The . display will show the Idle screen and the time you set. You'll see the seconds accumulating from 00 through 59 To set and start the scheduler's time most accurately, using your clock source (e.g. cell phone) set the time on the scheduler 1 minute ahead of the time on your clock source. Then when the minute changes on the clock source, press Enter*  $\rightarrow$  on *the scheduler. You should be able to set the time of the scheduler within a few seconds of the clock source.* 

Helpful Hint: When Set Time is selected from the menu, the cursor appears in the Schedule Mode field. This was *intentional as it makes changing from RUN to VAC (vacation) quick and easy. Far easier than walking the house to plug in and set individual timers. To change Schedule Mode from RUN to VAC (vacation) simply press:* 

- *Menu*
- *Down (to Set Time), then Enter*  $\leftrightarrow$
- *Down (to VAC), then Enter* ←

### **ection 3.b. Setting the Location (Zip Code or Longitude & Latitude) S**

Setting the location allows the scheduler timer to calculate sunrise (dawn) and sunset (dusk), as well as daylight savings time.

Set Location. With the scheduler plugged into power, the Idle screen should be displayed:

- Press the MENU button, and then press the Down button two times to select "3) • Set Location" with the cursor.
- Press the Enter  $\leftrightarrow$  button, to view the Set Location sub-menu.
- Press the Enter <sup>←</sup> button, to select "1) ZIP Code OR". Note, Longitude and **2) Long&Latitude** Latitude can still be entered by selecting Zip Code. •

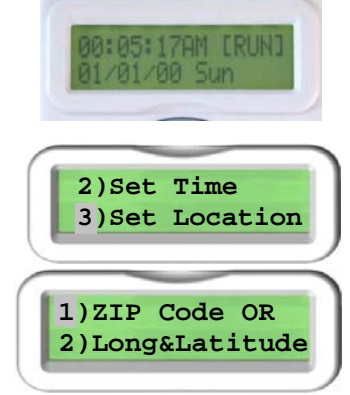

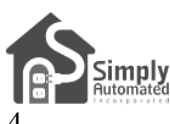

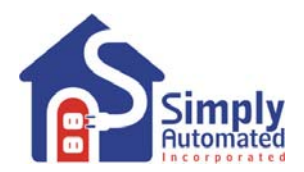

- Press Up (or Down) buttons to change characters of your zip code. Press Right (or Left) buttons to move the cursor to the next digit.
- When your zip code is input correctly press the Enter  $\rightarrow$  button. The scheduler will display the central • longitude and latitude for your zip code. Also the Day Light Savings ( $DLS = Y$ ) function will be displayed as enabled ( $Y = yes$  enabled;  $N = not$  enabled) and Time Zone (TZ= Hours from Greenwich Mean Time).
- Press the Enter  $\leftarrow$  button and the scheduler will calculate sunrise (dawn) and sunset (dusk) for your location.
- Press the Enter  $\rightarrow$  button again to save these settings and return to the main Menu. You are done setting the Location. •

*Helpful Hint: Pressing the Enter ← button saves the changes made. Pressing Menu button will exit back to the Menu without saving changes.* 

Helpful Hint: It is recommended to only enter the Zip Code and not change Longitude and Latitude unless your *zip code is outside of the United States. Setting event times based on dawn and dusk are adjustable (e.g. Dusk +/- 15 minutes, up to 1 hour), so any minor differences in Longitude and Latitude can be made by offsetting the event ON/OFF time to your preference.* 

### **Section 3.c. Setting the Network Identification Number**

All the modules and dimmers in the Pre-Configured SimplySmart™ Series were set to network ID #250. The Scheduler-Timer must be set to a network ID # of 250 otherwise the events will not function.

**Set Network**. With the scheduler plugged into power, the Idle screen should be displayed:

- Press the MENU button, then press the Down button five times to select "6) Set • Network" with the cursor.
- Press the Enter  $\leftrightarrow$  button, then press and hold the Up button to scroll up to 250. Pressing and holding the Up button will speed scrolling to make this selection faster.
- When the Network ID has reached 250 release the Up button. Press the Enter  $\leftrightarrow$ button to save the Network ID number. You are done setting the Network ID.

# **Section 4: Setting and Testing Events**

There are 99 available Events that can be set for any and all days of the week. Each event has an ON time and Schedule Mode runs the event. The three Event Modes are: (R) event enabled in the schedule modes Run and an OFF time. Each event can control one module or dimmer at a time or a group (SCENE) of modules and dimmers at the same time. Each event has a mode (i.e. Event Mode) that determines which type of Vacation, (r) event disabled in all modes, and (V) event enabled in vacation and alternate vacation schedule mode only. For more information refer to the User Guide enclosed in the Scheduler-Timer product box or find it on line at: [http://www.simply-automated.com/documents/452-0031-0101\\_RevB-WEB\\_UCS-](http://www.simply-automated.com/documents/452-0031-0101_RevB-WEB_UCS-01_User_Guide_090824.pdf)01 User Guide 090824.pdf.

**Important Note: Each dimmer (or module) in the Pre-Configured SimplySmart™ Series has a unique ID e dimmers in the Dimmer Starter Kit (DKIT-06) have ID #020 and #021. This is important information to not number. You can find the ID number on the front of each dimmer (or on the back of each module). The as it relates to operation with the Scheduler-Timer. In addition, there are pre-configured lighting SCENE numbers used with the dimmers and other plug-in and wire-in modules in the Pre-Configured SimplySmart™ Series. Scene Link ID #019 controls both relay modules and dimmers.** 

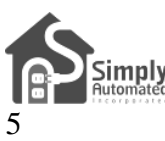

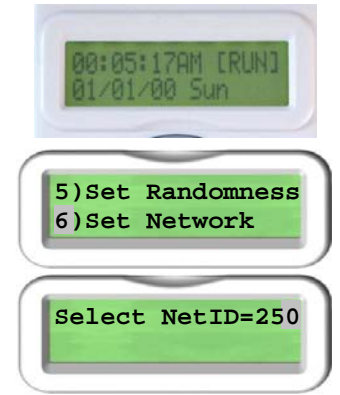

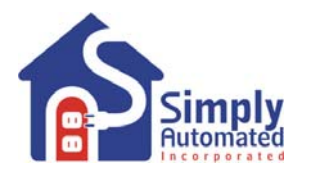

#### **Section 4.a. Setting Event 01) for Dimmer #020**

In this example the first dimmer #020 (as labeled on the front of the unit) will be set to turn ON at dusk and OFF at 11PM, when the scheduler is in the regular runtime (RUN) schedule mode. If you would like to set ON/OFF times other than Dusk/11PM feel free to do so.

Set Event 01). With the scheduler plugged into power, the Idle screen should be displayed:

- Press the MENU button. The cursor will highlight the first menu item "1) Set **1986 1986 1986 Events** Events", press the Enter  $\leftrightarrow$  button.
- The scheduler will show the first event "01)". When the cursor is in this event • The scheduler will show the first event "01)". When the cursor is in this event number field, pressing the Up or Down buttons will scroll up to the previous event  $\sqrt{01}$  ---SMTWTFS R or down to the next event.
- With the cursor highlighting the event number "01)", press the Right button to move the cursor over to the Device ID number field. Press the Up button to scroll • up to the dimmers' device number "020". If you pass 020, press the Down button to go back, so "020" is in the device ID field.
- Press the Right button to move the cursor over to the days of the week field. Pressing the Up or Down button on any of the days of the week will change the capital letter to a lower case • letter. Capital letter indicates an ON day; lower case indicates an OFF day for this first "01)" event. Leave all the initials of the days of the week (Sunday through Saturday) capitalized if you want the event to run every day, or change any day to a lower case if you do not want this event to run on that day.
- Press the Right button to move the cursor over to the Event Mode field. Pressing • the Up or Down button will scroll through the three event modes: "R" (Run) event is active in the normal RUN schedule mode, "r" (off) event is disabled for all schedule modes, and "V" (vacation) event is active in the "VAC" (vacation) and "ALT" (alternate vacation) schedule modes.
- Using the Up or Down buttons set the event mode to "R" run, so the event will be active in the normal runtime schedule mode.
- Press the Right button to move the cursor to the hours segment (not the minutes) (101)020 SMTWTFS R of the ON time field. Press the Up button to scroll the ON time to dusk plus 00 **DSK+00 11:00P LA** minutes "DSK+00" (or your desired ON time).
- Press the Right button to move the cursor to the hours segment of the OFF time field. Press the Down button to scroll the OFF time to 11:00 (or your desired OFF time). Press the Right button two times to move the cursor to the AM/PM field, then press the Up (or Down) button to change the field to "P" (for PM).
- Press the Right button to move the cursor to the Event Type field, then press the Down button to set the Event type to "D0",100% ON. The Event Type can be a dim level for dimmers ( $D1 = 10\%$  dim...  $D5 = 50\%$  dim...  $D9 = 90\%$  dim, and D0  $= 100\%$  dim).
- Press the Enter  $\leftrightarrow$  button to save the event. You're done setting the first event.

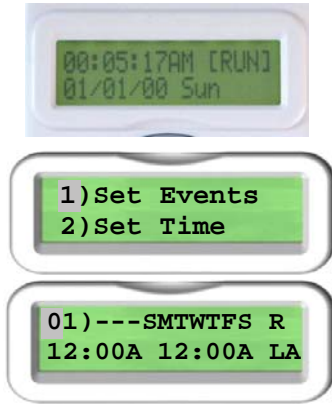

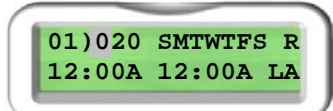

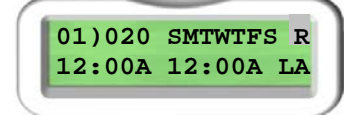

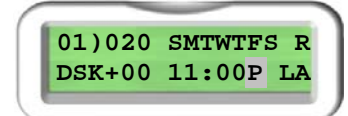

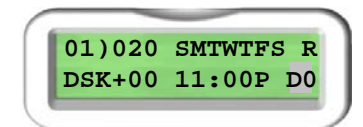

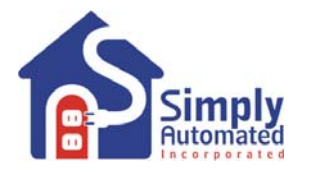

### **Section 4.b. Testing Event 01) for Dimmer #020**

In the previous example the first dimmer #020 (as labeled on the front of the unit) was set to turn ON at dusk and OFF at 11PM, when the scheduler is in the normal runtime (RUN) schedule mode. To test this first event "01)":

Test Event 01). With the scheduler plugged into power, the Idle screen should be displayed:

- From the Idle screen press the Down button. The first event will be displayed. Or, • press the Menu button to select "1) Set Event" and press Enter  $\leftarrow$
- With the first event displayed and the cursor on "01)" press the Enter  $\leftrightarrow$  button to • activate (turn on) the event. Press the Enter  $\leftrightarrow$  button again to deactivate (turn off) the event. You should see the dimmer #020 and the connected load (transformer) turn ON and OFF as you press the Enter  $\leftrightarrow$  button.

*Helpful Hint: If the connected load (transformer) does not turn ON/OFF, check to make sure the event was saved transformer load is still not turning ON/OFF, move the Scheduler-Timer to the transformer / load circuit. Plug the a ssistance see Section 6. correctly (e.g. matches picture above with "D0" shown on the bottom right of the display). Make sure the Network ID*# is 250, per Section 3.c. Check to make sure the dimmer controlling the load is #020 (on the front of the unit); the dimmer status indicator is lit and the dimmer is wired correctly - rocker turns the load on/off. Check that the *load (transformer) is connected to power, and the load's ON/OFF switches are in the ON position. If the Scheduler-Timer into the same receptacle to which the transformer/load is connected and repeat test steps outlined above. With the cursor on event number "01)" the dimmer should turn ON/OFF when pressing the Enter button. You should be able to see the dimmer's indicator change from blue (off) to green (on). For further* 

#### Section 4.c. Setting Event 02) for Dimmer #021

In this example the second dimmer #021 (as labeled on the front) will be set to turn ON at dusk (sunset) plus 15 minutes and OFF at dawn (sunrise), when the scheduler is in the regular runtime (RUN) schedule mode. If you would like to set ON/OFF times other than Dusk+15/Dawn, or dim levels other than 100% (D0) feel free to do so.

**Set Event 02)**. With the scheduler plugged into power, the Idle screen should be displayed: **1)Set Events** displayed:<br>**2)Set Time** displayed:

- From the Idle screen press the Down button. The first event will be displayed. • Or, press the Menu button to select "1) Set Event" and press Enter  $\leftarrow$ .
- The scheduler will show the first event "01)". With the cursor in the event number **DEX+00 11:00P DO** field, press the Down button one time to scroll to the next event "02)".
- With the cursor highlighting the event number "02)", press the Right button to move the cursor over to the Device ID number field. Press the Up button to scroll • up to Device number 021. If you pass 021, press the Down button to go back, so "021" is in the device ID field.
- Press the Right button to move the cursor over to the days of the week field. Pressing the Up or Down button • on any of the days of the week will change the capital letter to a lower case letter. Capital letter indicates an ON day; lower case indicates an OFF day for this second "02)" event. Leave all the initials of the days of the week (Sunday through Saturday) capitalized if you want the event to run every day, or change any day to a lower case if you do not want this event to run on that day.
- Press the Right button to move the cursor to the event mode field. Using the Up (02)021 SMTWTFS R or Down buttons set the event mode to "R" run, so the event will be active in the normal runtime schedule mode.

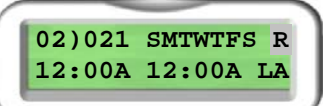

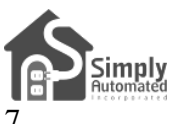

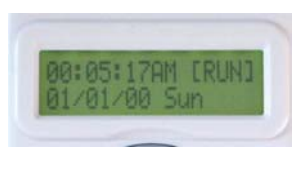

**01)020 SMTWTFS R DSK+00 11:00P D0**

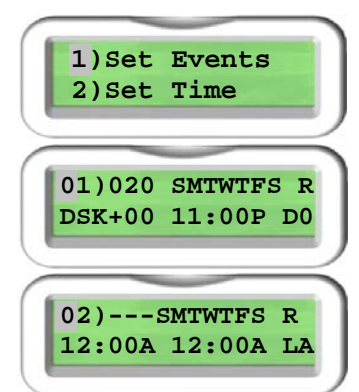

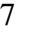

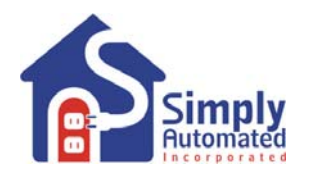

- Press the Right button to move the cursor to the hours segment (not the minutes) of the ON time field. Press the Up button to scroll the ON time to dusk plus 15 minutes "DSK+15" (or your desired ON time).
- your desired OFF time). • Press the Right button to move the cursor to the hours segment of the OFF time field. Press the Up button to scroll the OFF time to dawn (sunrise) "DWN+00" (or
- Down button to set the Event type to "D0", 100% ON. The Content of the CO2)021 SMTWTFS R Press the Right button to move the cursor to the Event Type field, then press the
- Press the Enter  $\leftrightarrow$  button to save the event. You're done setting the second event.

*Helpful Hint: Pressing the Enter ← button saves the changes made. Pressing Menu button will exit back to the Menu without saving changes.* 

*Helpful Hint: Pressing the Enter ← button when the cursor is on the Event number (e.g. "02") will test the event by toggling between ON and OFF each time Enter*  $\rightarrow$  *is pressed.* 

### **Section 4.d. Testing Event 02) for Dimmer #021**

The second Dimmer #021 (as labeled on the front of the unit) was set to turn ON at dusk plus 15 minutes and OFF at dawn, when the scheduler is in the normal runtime (RUN) schedule mode. To test this second event "(02)":

**Test Event 02)**. With the scheduler plugged into power, the Idle screen should be displayed:

- From the Idle screen press the Down button and the first event will be displayed, press the Down button a second time to view the second event "02)".
- Press the Enter  $\leftrightarrow$  button again to deactivate (turn off) the event. You should see the dimmer #021 and the connected load (transformer) turn ON and OFF as With the cursor on "02)" press the Enter  $\leftrightarrow$  button to activate (turn on) the event. **DEX+15 DWN+00 DO** you press the Enter  $\leftrightarrow$  button.

*Hel pful Hint: If the connected load (transformer) does not turn ON/OFF, check to make su re the event was saved correctly (e.g. matches picture above with "D0" shown on the bottom right of the display). Make sure the Network ID*# is 250, per Section 3.c. Check to make sure the dimmer controlling the load is #021 (on the front of the unit); *cutlined above. With the cursor on event number "02)" the dimmer should turn ON/OFF when pressing the Enter* the dimmer status indicator is lit and the dimmer is wired correctly - rocker turns the load on/off. Check that the *load (transformer) is connected to power, and the load's ON/OFF switches are in the ON position. If the transformer load is still not turning ON/OFF, move the Scheduler-Timer to the transformer / load circuit. Plug the Scheduler-Timer into the same receptacle to which the transformer/load is connected and repeat test steps*   $\rightarrow$  button. You should be able to see the dimmer's indicator change from blue (off) to green (on). For further *assistance see Section 6.* 

### **Section 4.e. Setting Event 03) for a Group (SCENE) of Dimmers**

The dimmer #020 and #021 (as labeled on the front of the units) are pre-configured to operate with the optional 4 and 8 button scene controller accessories (see Section 5 for more details). In this example the "All ON" lighting scene link ID#019 (associate with button 3 of the scene controllers) will be used to by the scheduler to turn ON both dimmers at dusk (sunset) minus 15 minutes and OFF at midnight (12:00AM); when the scheduler is in the regular runtime (RUN) schedule mode.

**Set Event 03).** With the scheduler plugged into power, the Idle screen should be displayed:

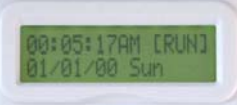

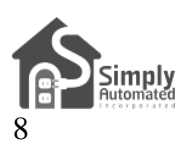

Simply Automated, Incorporated 6108 Avenida Encinas, Suite B, Carlsbad, CA 92011 USA Technical Support: **www.simply-aut omated.com** or **800-630-9234** 452-0001-0005WEB Rev. B Revised: September 23, 2011

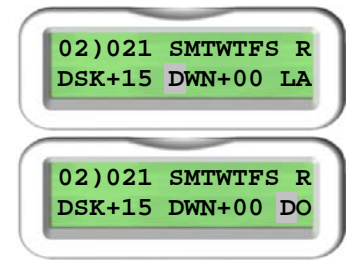

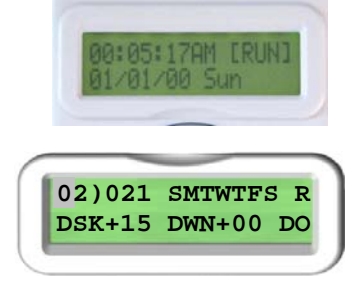

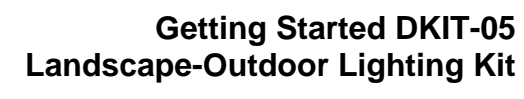

- From the Idle screen press the Down button. The first event will be displayed. Or, press the Menu button to select "1) Set Event" and press Enter  $\leftarrow$ .
- number field, press the Down button two times to scroll to the third event "03)".  $\begin{bmatrix} 0 & 0 & 0 \\ 0 & 1 & -1 \end{bmatrix}$ • The scheduler will show the first event "01)". With the cursor in the event
- With the cursor highlighting the event number "03)", press the Right button to **12:00A 12:00A LA** scroll up to Scene Link ID #019. move the cursor over to the Scene Link ID number field. Press the Up button to
- Press the Right button to move the cursor over to the days of the week field. Pressing the Up or Down button on any of the days of the week will change the capital letter to a lower case letter. Capital letter indicates an ON day; lower case indicates an OFF day for this third "03)" event. Leave all the initials of the days of the week (Sunday through Saturday) capitalized if you want the event to run every day, or change any day to a lower case if you do not want this event to run on that day.
- normal runtime schedule mode. Press the Right button to move the cursor to the event mode field. Using the Up or Down buttons set event mode to "R" run, so the event will be active in the
- Press the Right button to move the cursor to the hours segment (not the minutes) of the ON time field. Press the Up button to scroll the ON time to dusk minus 15 minutes "DSK-15".
- Press the Right button to move the cursor to the hours segment of the OFF time **DISK-15 12:00A LA**<br>Field If necessary press the Unior Down) button to scroll the OFF time to field. If necessary, press the Up (or Down) button to scroll the OFF time to midnight "12:00A".
- Press the Right button to move the cursor to the Event Type field. If necessary, • press the Up (or Down) button to set the Event type to scene link activator "LA".
- Press the Enter  $\leftarrow$  button to save the event. You're done setting the third event.

*Helpful Hint: Pressing the Enter ← button saves the changes made. Pressing Menu button will exit back to the* **Menu without saving changes.** 

*Helpful Hint: Pressing the Enter ← button when the cursor is on the Event number (e.g. "03") will test the event by toggling between ON and OFF each time Enter*  $\rightarrow$  *is pressed.* 

# **Section 4.f. Testing Event for a Group (SCENE) of Dimmers**

You can repeat the process for testing an event (e.g. event "03") outlined in Section 4.d. Simply press the Enter  $\leftrightarrow$ button when the cursor is on the Event number (e.g.  $"03"$ ) to toggle the scene ON and OFF.

Helpful Hint: If the connected loads (transformers) do not turn ON/OFF, check to make sure the event was saved *correctly (e.g. matches picture above with "LA" shown on the bottom right of the display). Make sure the Network* dimmer rocker turns the load on/off. Check that the loads (transformers) are connected to power, and the load's *ID# is 250, per Section 3.c. Check that the dimmers are wired correctly, their status indicators are lit and the ON/OFF switches are in the ON position. If the transformer loads are still not turning ON/OFF, move the Scheduler-Timer to one of the load circuits. Plug the Scheduler-Timer into the same receptacle to which the transformer/load is connected and repeat test steps outlined above. With the cursor on event number "03)" the dimmers should turn ON/OFF when pressing the Enter button. You should be able to see the dimmer's indicator change from blue (off) to green (on). For further assistance see Section 6.* 

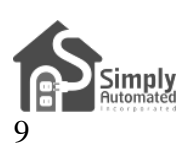

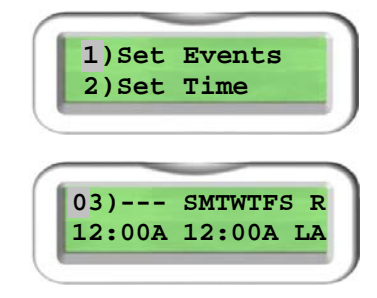

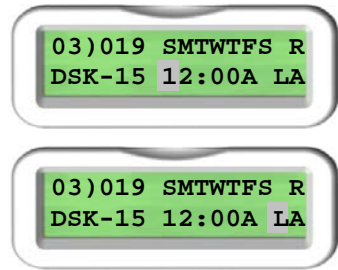

**03)019 SMTWTFS R 12:00A 12:00A LA**

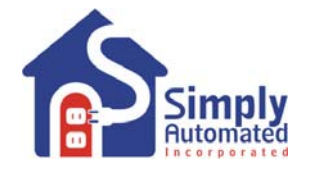

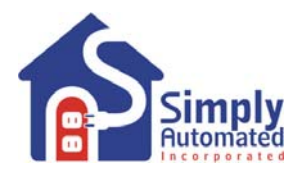

### **Section 4.g. Other Functions of the Scheduler-Timer**

To learn more about the Scheduler-Timer and functions such as deleting an event or setting randomness please refer to the User Guide enclosed in the Scheduler-Timer product box or find it on line at: http://www.simplyautomated.com/documents/452-0031-0101\_RevB-WEB\_UCS-01\_User\_Guide\_090824.pdf.

# **Section 5: Simple-n-Easy Expansion for SimplySmartTM Series. Fully Compatible. All Starter Kits & Accessories -- Dimmers, Tabletop Controllers, Receptacles, Lamp, Appliance and Fixture Modules, plus Scheduler-Timer.**

Simply Automated Pre-Configured SimplySmart<sup>™</sup> Series offers simple-n-easy expansion capability. Begin with with 4-buttons, additional modules, Tabletop Controllers with 4 or 8-buttons or any of the other pre-configured kits or accessories. All the pre-configured kits and accessories can be edited and added to scenes as previously described – only limitation being not more than one of each model number or kit number per installation. One the Dimmer or Lamp Starter Kit, add other starter kits, additional standard dimmers, additional Deluxe Dimmers touch button convenience to turn ON/OFF up to ten or more Simply Automated devices – custom scenes you create!

dimmer with 4-button scene controller (model: DKIT-01).

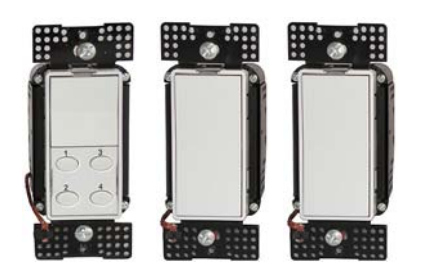

tabletop controller with 4-button and scheduler-timer scene controller (model: DKIT-02) (model: DKIT-06) Includes 2 dimmers and deluxe Includes 2 lamp modules and **Kit** Includes 2 relay modules

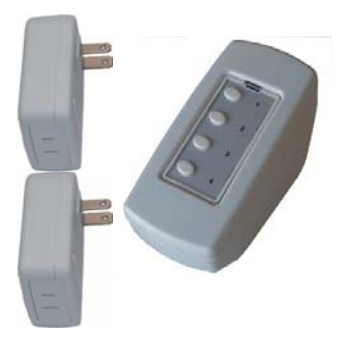

# **Dimmer Starter Kit Lamp Starter Kit Landscape Relay Starter**

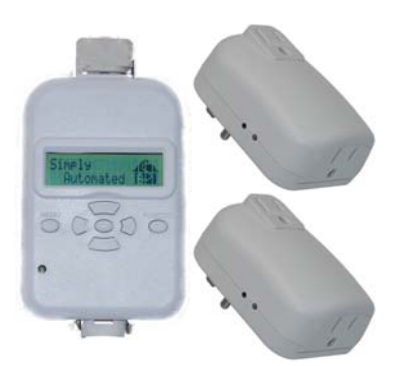

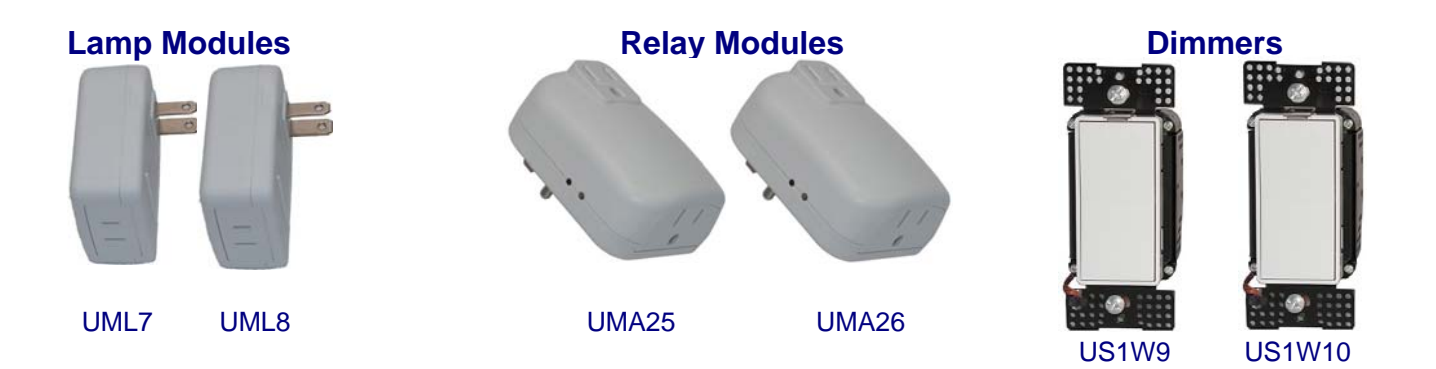

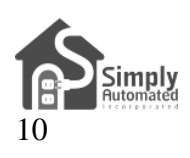

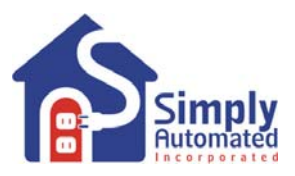

**Tabletop Controllers**<br>
(with 4 or 8-button scene control) (with 4-button scene control) (top receptacle controlled (with 4 or 8-button scene control) (with 4-button scene control) (top receptacle controlled

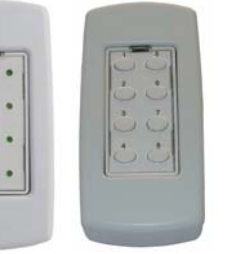

bottom receptacle always on)

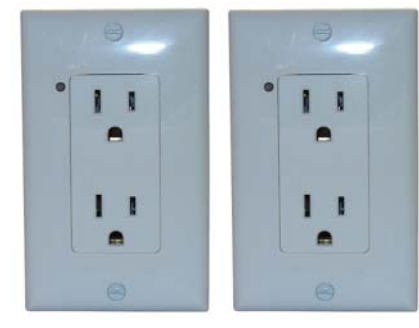

US2TP11 USQT22 US28OTP23

US2W12 US2W24 URD27 URD28

**portant Note: only one of each pre-configured accessory model number can be ordered per home Im stallation. in**

# **Section 6: In Case of a Problem**

Phone: 760-431-2100 Ext. 138 Monday-Friday 8AM-5PM (Pacific Time) for assistance, or write to Support@Simply-Automated.com.

**Phase Coupler**: Your home should be no more than 2500 square feet and have only one breaker panel. A phase coupler is required in some home installations; especially homes > 2500 square feet or homes with more than 1 breaker panel. If you have tested the scheduler for each relay module, but one or more of the relay modules do not turn on, the circuits in your home may need phase coupling or phase alignment.

All homes have a 240V feed to the main breaker panel box, where the 240V is separated into 120V in two phases, an A and B. You will need to install a phase coupler, or use devices on one phase (align or move lighting circuits, at the breaker, that have these dimmers and modules to either phase A or B, not both), see http://simplyautomated.com/products/cats/phase\_couplers.php for options.

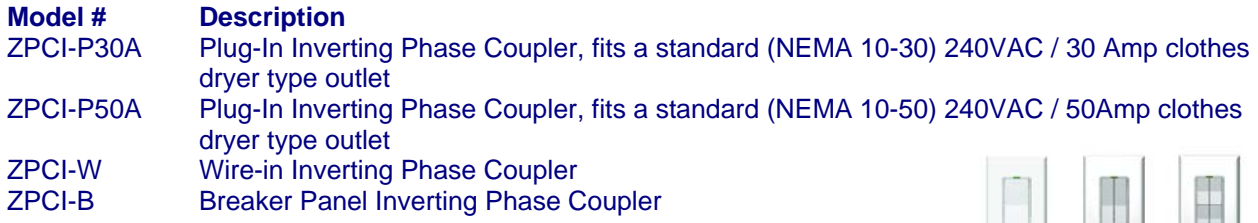

# **Section 7: Simply Automated Custom Expansion Series**

Powerful Custom Expansion Capability – up to 250 devices – using your PC and UPStart software! Devices include single rocker dimmers, deluxe dimmers with different

faceplates (up to 8 buttons), lamp or appliance modules, tabletop pedestal with 4 or 8 buttons, wall receptacle, fixture relay, fixture dimmer or Scheduler-Timer. Control lighting and 120VAC appliances, heaters, fans, motors or pumps. Programmable dimming rates (1 second, 5 second, up to 4 hours). Energy saving countdown timer function. Lighting control for your entire home! Visit <http://www.simply-automated.com/products/products.php>

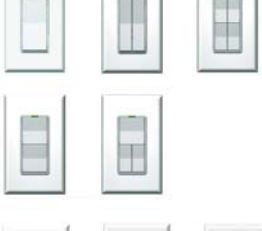

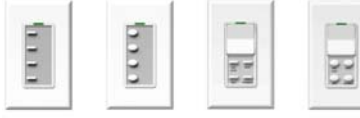

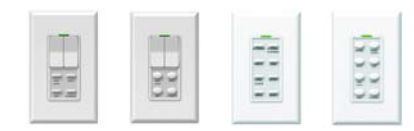

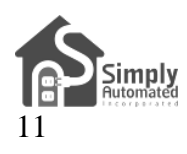